## **ΗΛΕΚΤΡΟΝΙΚΗ ΥΠΗΡΕΣΙΑ ΑΠΟΚΤΗΣΗΣ ΑΚΑΔΗΜΑΪΚΗΣ ΤΑΥΤΟΤΗΤΑΣ**

# **Οδηγός Εγγραφής Διεύθυνσης Διοικητικού**

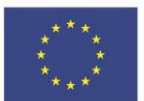

Ευρωπαϊκή Ένωση -- - - - - - - - - - - - -<br>Ευρωπαϊκό Ταμείο<br>Περιφερειακής<br>Ανάπτυξης

Ε.Π. "Μεταρρύθμιση Δημόσιου Τομέα 2014-2020" ΕΥΔ Προγράμματος "Ψηφιακός Μετασχηματισμός" Με τη συγχρηματοδότηση της Ελλάδας και της Ευρωπαϊκής Ένωσης | avánwξn-εργασία-αλληλεγγύπ

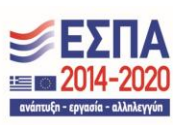

## **Περιεχόμενα**

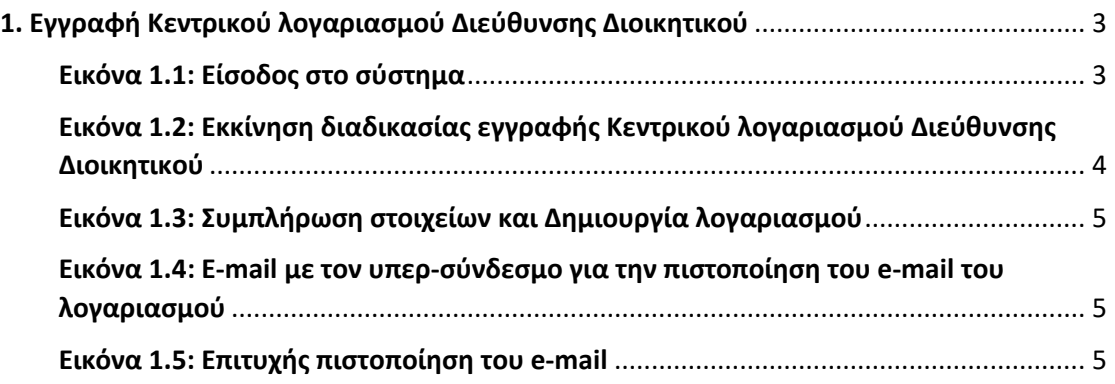

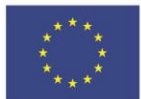

Ε.Π. "Μεταρρύθμιση Δημόσιου Τομέα 2014-2020" ΕΥΔ Προγράμματος "Ψηφιακός Μετασχηματισμός" Με τη συγχρηματοδότηση της Ελλάδας και της Ευρωπαϊκής Ένωσης

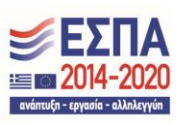

## <span id="page-2-0"></span>1. Εγγραφή Κεντρικού λογαριασμού Διεύθυνσης Διοικητικού

Για να πραγματοποιηθεί η δημιουργία του μοναδικού Κεντρικού Λογαριασμού Διεύθυνσης Διοικητικού θα πρέπει να μεταβείτε στην αρχική σελίδα του δικτυακού τόπου της «Ηλεκτρονικής Υπηρεσίας Απόκτησης Ακαδημαϊκής Ταυτότητας» [\(https://submit-academicid.minedu.gov.gr](https://submit-academicid.minedu.gov.gr/)) (βλ. [Εικόνα 1.1\)](#page-2-1), να επιλέξετε το αντίστοιχη κατηγορία χρήστη στην οποία ανήκετε (βλ. [Εικόνα 1.1\)](#page-2-1) και στη συνέχεια να πατήσετε το κουμπί «Κάντε εγγραφή» (βλ. [Εικόνα 1.2\)](#page-3-0). Σημειώνεται εδώ πως σε περίπτωση που υπάρχει ήδη ένας Κεντρικός λογαριασμός Διεύθυνσης Διοικητικού το σύστημα δεν θα σας επιτρέψει να δημιουργήσετε δεύτερο, διότι κάθε Ίδρυμα επιτρέπεται να διαθέτει μόνο έναν Κεντρικό λογαριασμό Διεύθυνσης Διοικητικού.

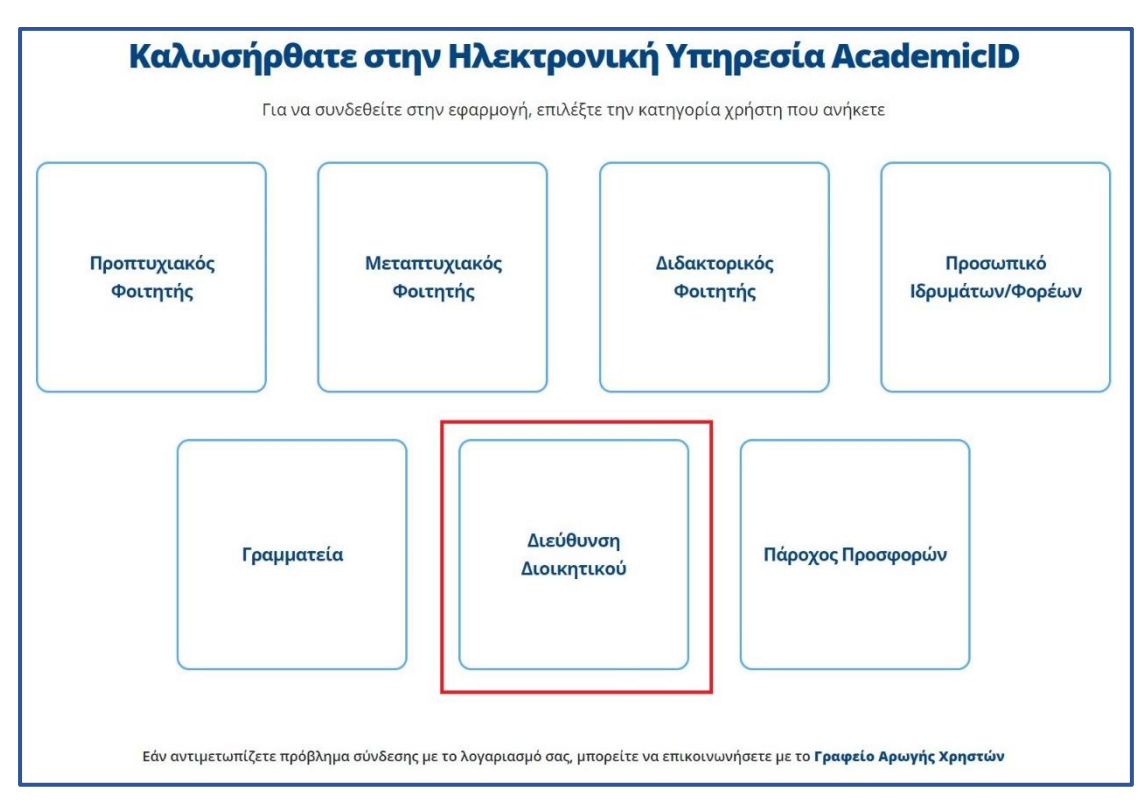

Εικόνα 1.1: Είσοδος στο σύστημα

<span id="page-2-1"></span>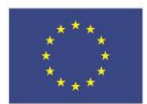

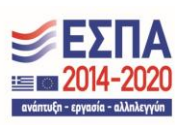

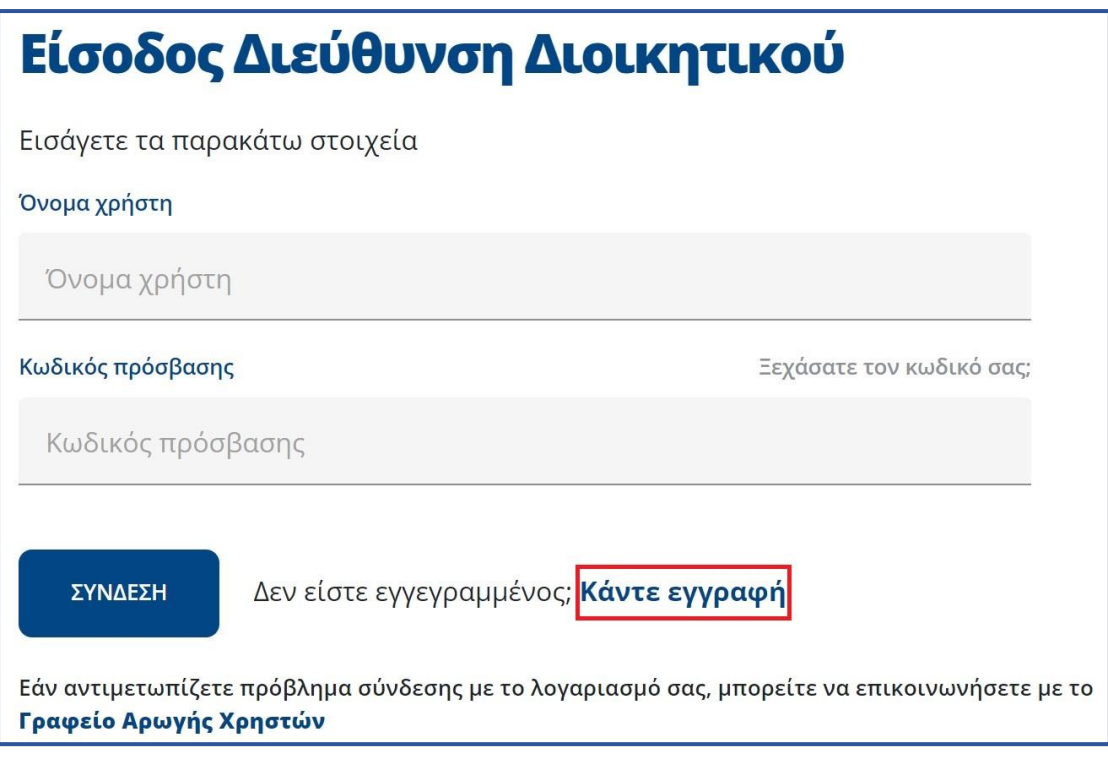

<span id="page-3-0"></span>Εικόνα 1.2: Εκκίνηση διαδικασίας εγγραφής Κεντρικού λογαριασμού Διεύθυνσης Διοικητικού

Στη συνέχεια, θα πρέπει να συμπληρώσετε όλα τα απαραίτητα στοιχεία (βλ. [Εικόνα](#page-4-0)  [1.3](#page-4-0)). Αφού συμπληρώσετε όλα τα απαραίτητα πεδία θα πρέπει να πατήσετε το κουμπί «Δημιουργία Λογαριασμού» (βλ. [Εικόνα 1.3](#page-4-0)). Η εφαρμογή θα σας ζητήσει να πιστοποιήσετε το e-mail του λογαριασμού. Για να γίνει αυτό θα πρέπει να κάνετε κλικ στον υπερσύνδεσμο που θα σας έχει σταλεί στο e-mail που δηλώσατε κατά την υποβολή τον στοιχείων (βλ. [Εικόνα 1.4\)](#page-4-1). Όταν πατήσετε τον υπερσύνδεσμο στο e-mail, θα εμγφανιστεί η [Εικόνα 1.5](#page-4-2), η οποία θα σας ενημερώσει για την επιτυχή πιστοποίηση του e-mail του λογαριασμού.

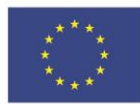

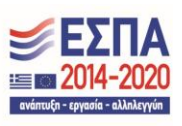

### ΗΛΕΚΤΡΟΝΙΚΗ ΥΠΗΡΕΣΙΑ ΑΠΟΚΤΗΣΗΣ ΑΚΑΔΗΜΑΪΚΗΣ ΤΑΥΤΟΤΗΤΑΣ

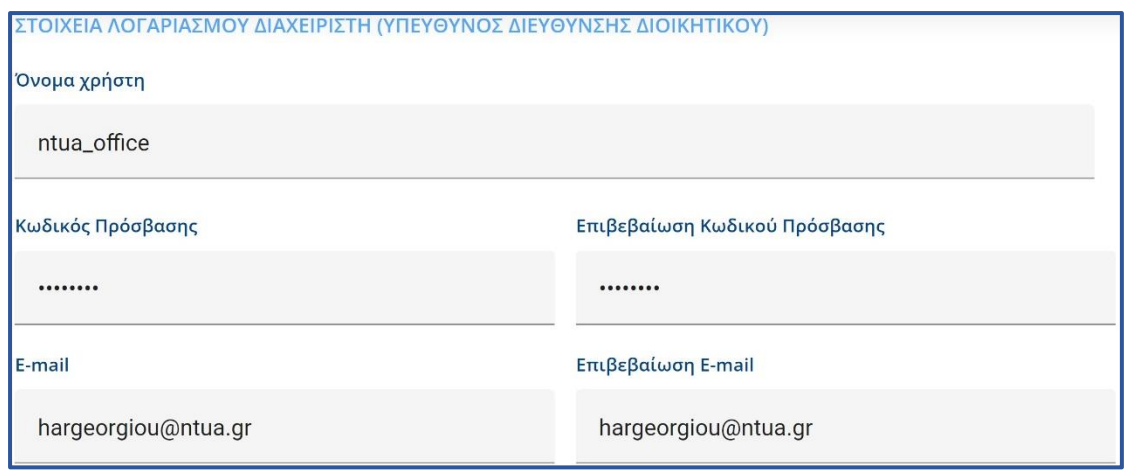

<span id="page-4-0"></span>ΔΗΜΙΟΥΡΓΙΑ ΛΟΓΑΡΙΑΣΜΟΥ

#### Εικόνα 1.3: Συμπλήρωση στοιχείων και Δημιουργία λογαριασμού

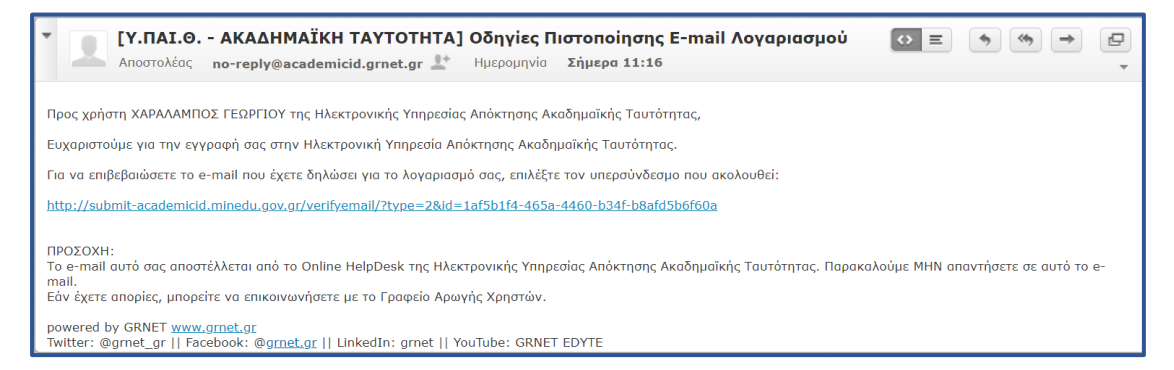

### <span id="page-4-1"></span>Εικόνα 1.4: E-mail με τον υπερ-σύνδεσμο για την πιστοποίηση του e-mail του λογαριασμού

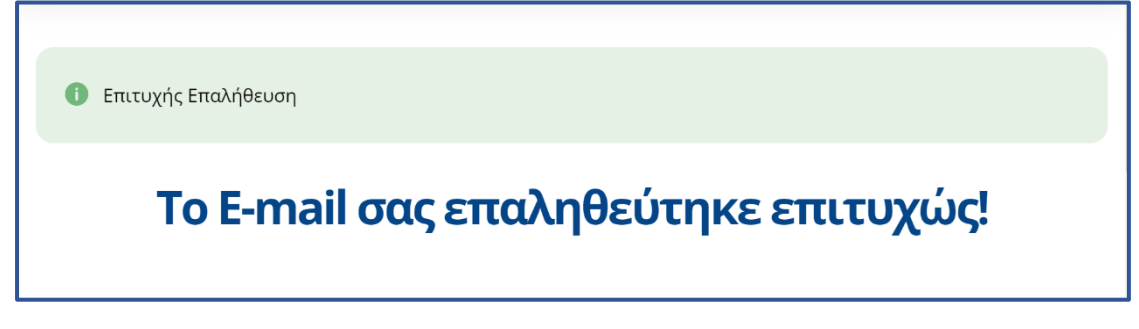

#### Εικόνα 1.5: Επιτυχής πιστοποίηση του e-mail

<span id="page-4-2"></span>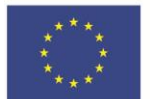

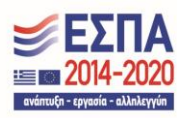

### ΗΛΕΚΤΡΟΝΙΚΗ ΥΠΗΡΕΣΙΑ ΑΠΟΚΤΗΣΗΣ ΑΚΑΔΗΜΑΪΚΗΣ ΤΑΥΤΟΤΗΤΑΣ

Μετά την πιστοποίηση του λογαριασμού θα μπορείτε να συνδέεστε στην εφαρμογή εδώ, επιλέγοντας από την καρτέλα εισόδου «Διεύθυνση Διοικητικού» και συμπληρώνοντας το όνομα χρήστη και τον κωδικό πρόσβασης του λογαριασμού σας. Αναλυτικές οδηγίες για τη χρήση της εφαρμογής μπορείτε να βρείτε εδώ.

Σε περίπτωση που έχετε οποιαδήποτε απορία σχετικά με την διαδικασία εγγραφής, παρακαλούμε όπως επικοινωνήσετε με το Γραφείο Αρωγής Χρηστών Δευτέρα – Παρασκευή 09:00 – 17:00 στο τηλέφωνο 2152157855.

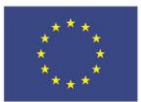

Ε.Π. "Μεταρρύθμιση Δημόσιου Τομέα 2014-2020" ΕΥΔ Προγράμματος "Ψηφιακός Μετασχηματισμός" Με τη συγχρηματοδότηση της Ελλάδας και της Ευρωπαϊκής Ένωσης

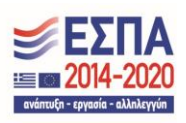